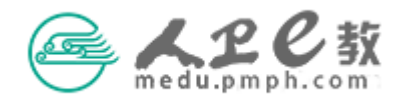

## 院校管理员审核操作流程

 $\#$ 一步 登录平台。在地址栏输入 medu.pmph.com 进入人卫 e 教平台 首页,使用机构用户名、密码登录进入机构用户界面。

教材附件: @ 附件1 住培教材第2版修订主编、副主编、编者遴选条件与原则.doc

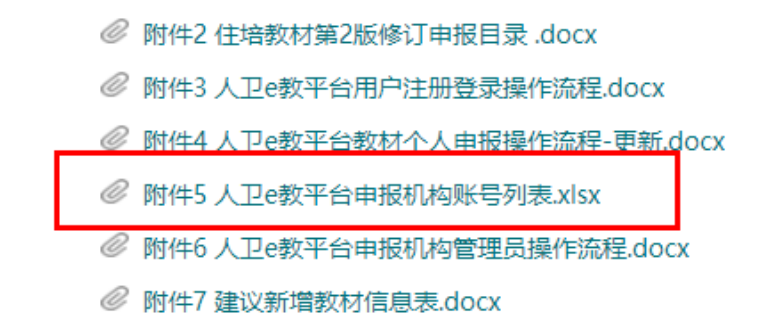

提示:在发布教材申报通知时,机构账户已在通知附件中公布。首页公告栏,点击教材名称, 即可查看、下载有关该教材的通知及其附件。如果您仍然不知道贵单位账号,请联系人卫社 医学教育中心高菲 010-59787419。

第二步 院校管理员认证。登录成功后进入机构用户首页,若您的账 号没有进行管理员认证,您点击"未认证"时,会提醒您先进行机构 管理员认证,认证前需进入管理员信息填写界面,完成相关信息填写。

**@APC**款 待办事项 教材申报资料审核 临床决策专家申报审核 教师认证 消息 用户管理 修改资料 个人首页 待办事项 办事记录 筛洗: **全部** O 武震 于2018年11月07日 《关于启动人民卫生出版社全国临床病例咨源建设及专家工作委员会成员遴选工作的通。 ○ 系统消息 于2018年08月03日 《东北内蒙古四省区住院医师规范化培训教材》已经开始申报,请您留意教职工的报名。 ○胡冰雪 办理 首都医科大学附. 于2018年04月12日 道过对已经提交的申报者资料进行审核,发现很多老师的资料填写有错误或不够详... V 首都医科大学附属北京... 去认证

第三步 完善信息。选择学校名称,填写管理员姓名(必须为中文实 名)、邮箱地址、联系电话,点击委托书模版下载,按照要求内容填 写完成后,加盖学校或教务处章,扫描或拍照存为 jpg 格式文件,点 击上传委托书右侧的"点击上传"选择刚才存好的 jpg 文件点击上 传即可,如上传图片错误,点击右侧红色的X可以删除重新上传,继 续填写职务、地址、邮编,点击页面下方的提交。

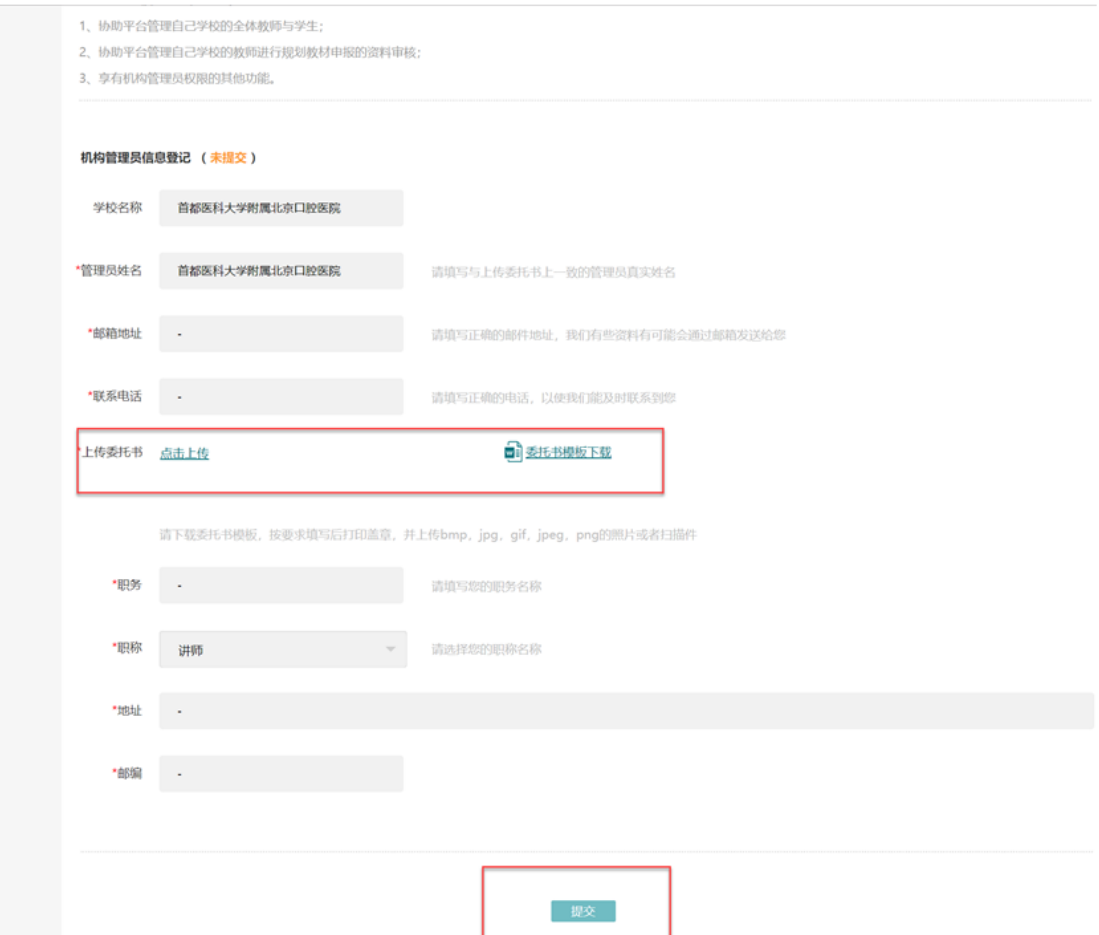

第四步 提交审核。信息填写完成后点击提交进入待审核状态,审核 通过后状态变为已审核,如果审核不通过状态为已退回。人卫社平台 管理员收到申请后将在 1~3 个工作日内完成审核。如有问题将与您 联系,所以请填写详细的联系方式。

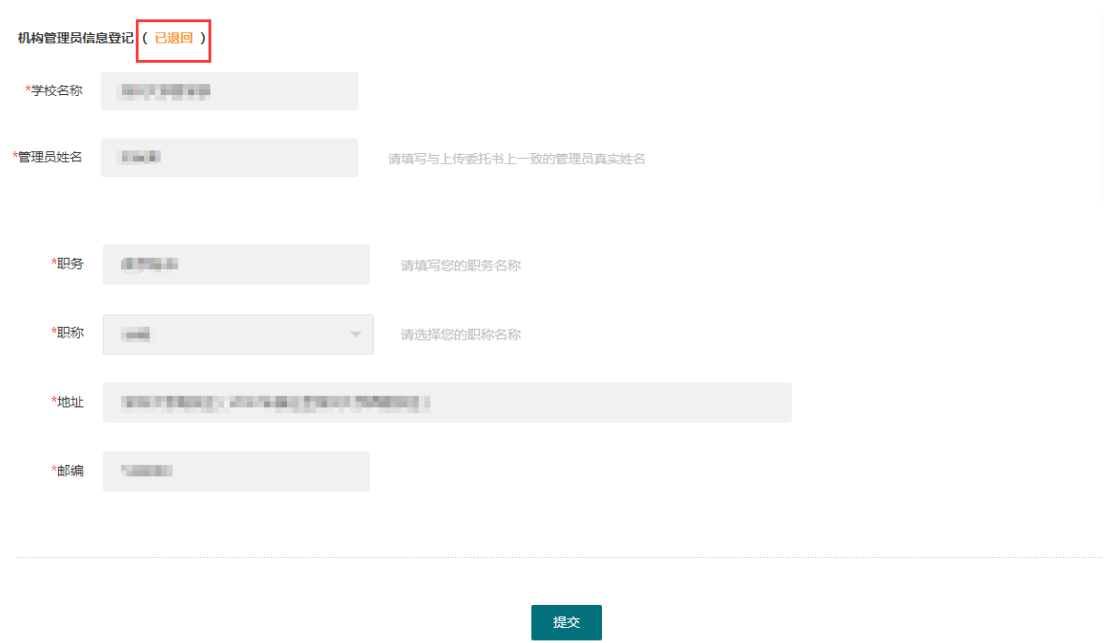

第五步 申报表审核。管理员认证通过后,点击首栏"教材申报资料 审核"。选择需要审核的教材,点击"办理"。

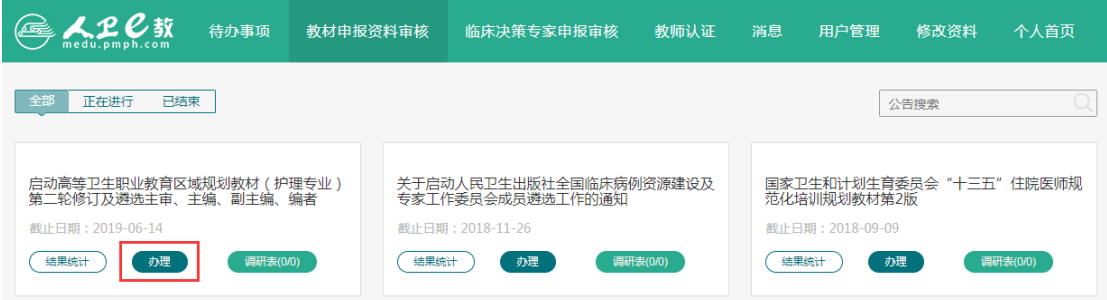

第六步 资料审核。资料审核页面显示所有申报作者的列表,点击申 报者"姓名"可查看其申报表详细内容,并进行审核。

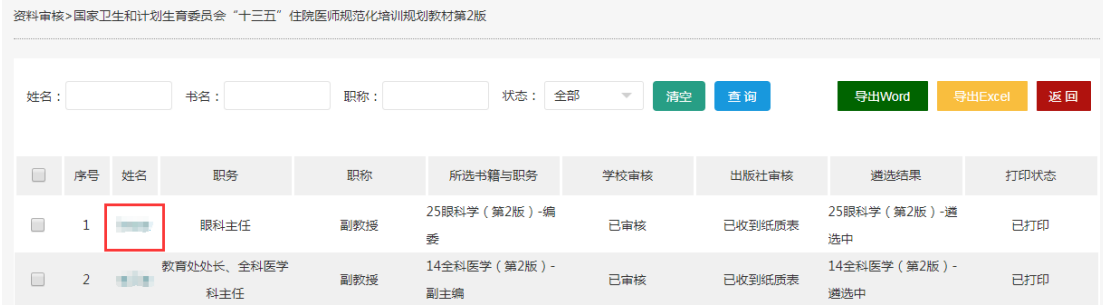

第七步 审批与打印。如果作者所填申报表内容符合申报要求并准确 无误,请点击"通过",完成审批。请根据通知中的要求选择是否需

## 要打印并邮寄。

## $\underline{\mathbf{0}}$  编写内容意向表

 $\label{thm:main} The {\tt LMMSS} and the {\tt LMMSS} is the {\tt LMMSS} is the {\tt L$ 

## 1 请选择您的申报单位

申报单位:

◎ 调研表

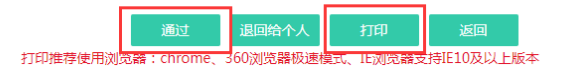